# **Network Print Server User Manual**

**(2021-03 Version)**

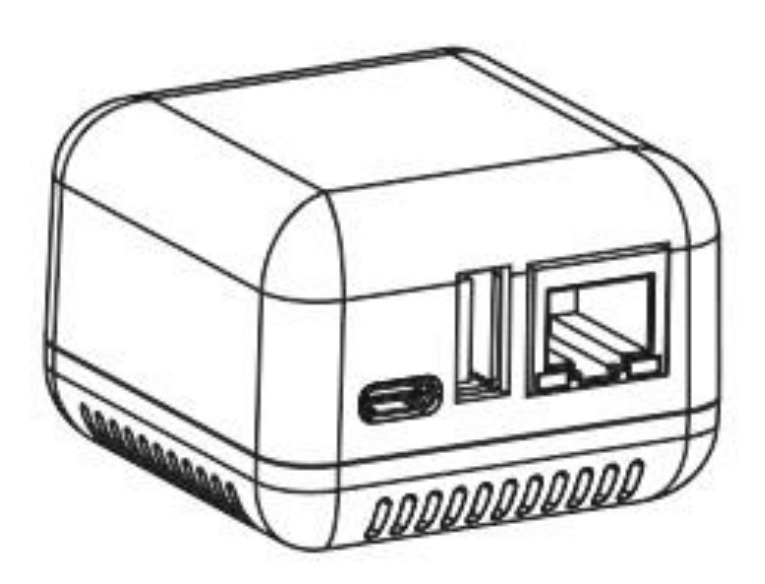

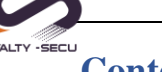

# **Contents**

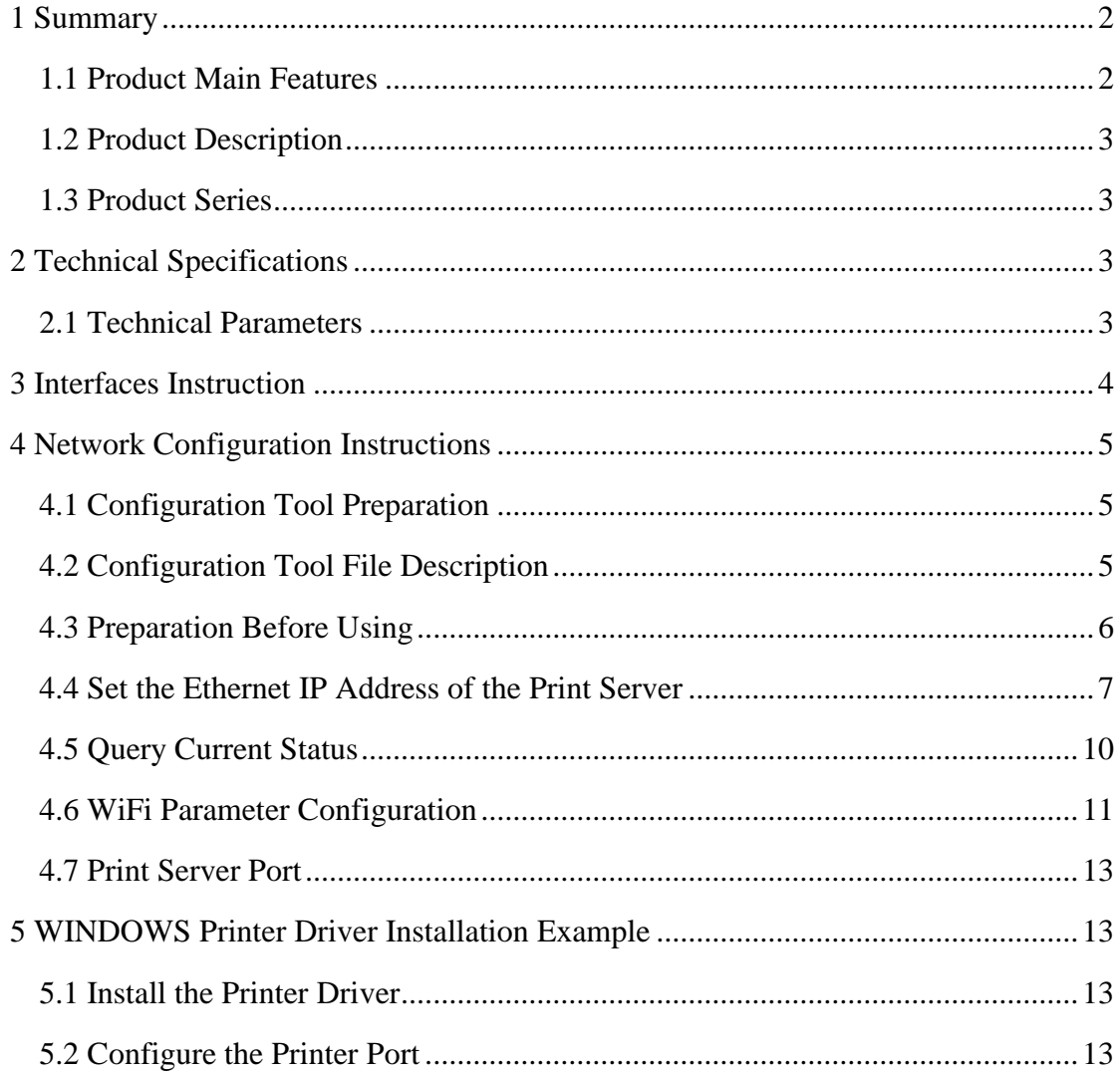

# <span id="page-1-1"></span><span id="page-1-0"></span>**1 Summary**

#### **1.1 Product Main Features**

Standard 100M network interface

Small Size: 53x53x40mm

Default Configuration: RJ-45 LAN Port, WiFi/Bluetooth version is available

Communication Method: USB 2.0 interface.

Support Multi-users sharing one printer of a wireless network simultaneously.

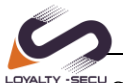

ECLU Simple and compact design, low power, small footprint, easy to carry.

Can print directly from operating the mobile phone (work with PrinterShare or Printhand APP), support to print files, photos directly via APP.

### <span id="page-2-0"></span>**1.2 Product Description**

LY-MPS-N01 is a **Mini USB Print Server**, a 10/100Mbps Ethernet to USB 2.0 Network LPR Print Server, after connected to the local area network (LAN) through the RJ45 network cable, it is an independent network device in LAN, which allows multiple computers in the local area network to share a USB printer. It's replacing the computers which worked as the print server with the high cost, spacy-occupying, high energy consuming, not easy to manage later disadvantages. Allowing users to use mobile phones, tablets, computers or other devices to print files.

# <span id="page-2-1"></span>**1.3 Product Series**

Loyalty-Secu Network print servers with 3 versions for option:

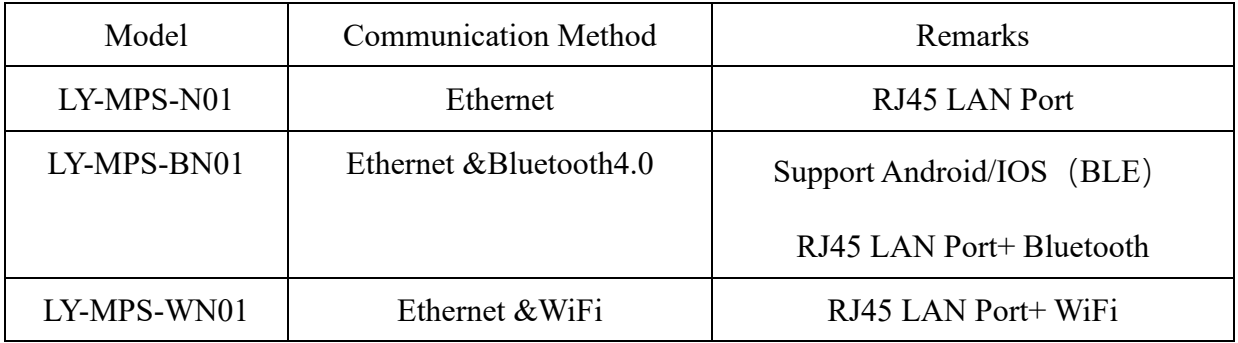

# <span id="page-2-2"></span>**2 Technical Specifications**

#### <span id="page-2-3"></span>**2.1 Technical Parameters**

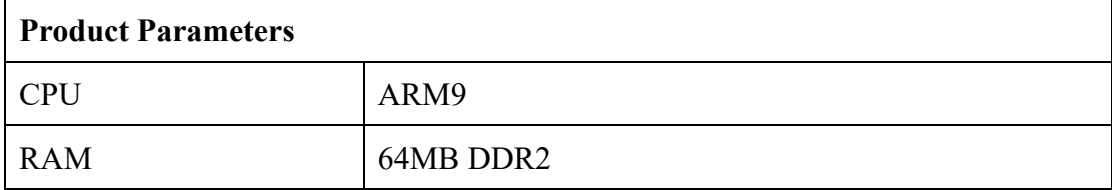

Shenzhen Loyalty-Secu Technology Co., LTD

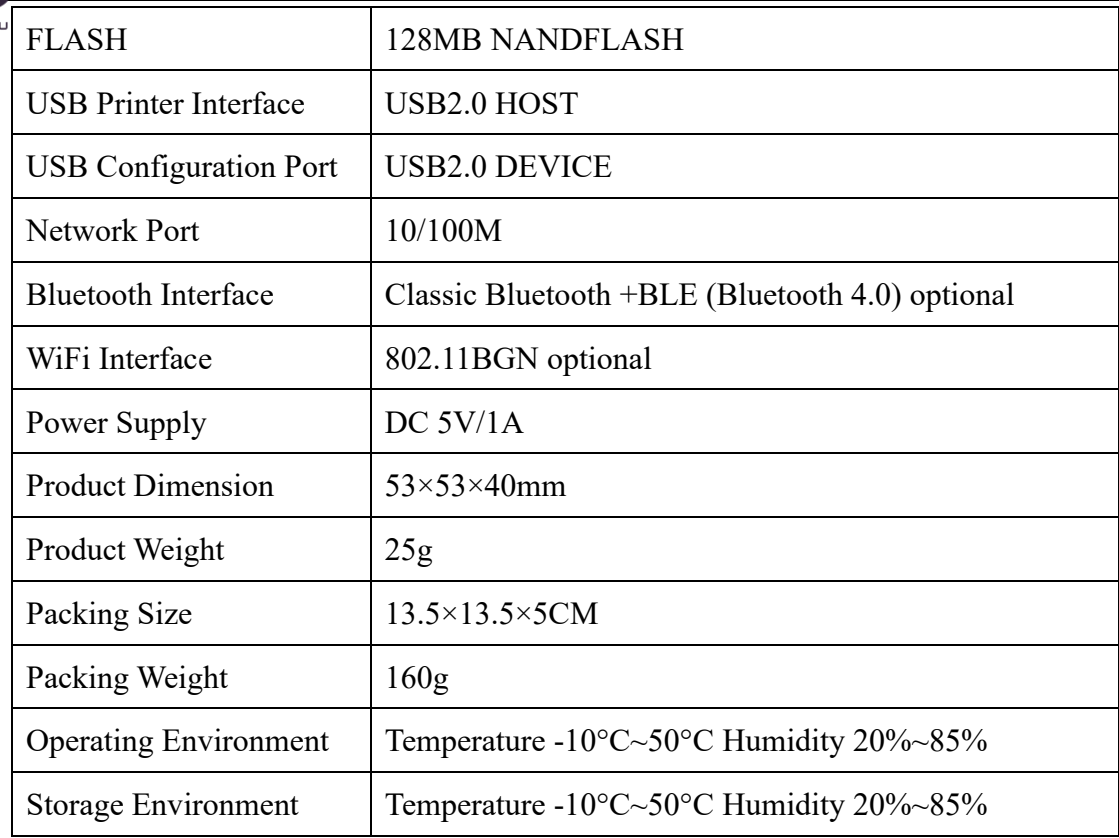

# <span id="page-3-0"></span>**3 Interfaces Instruction**

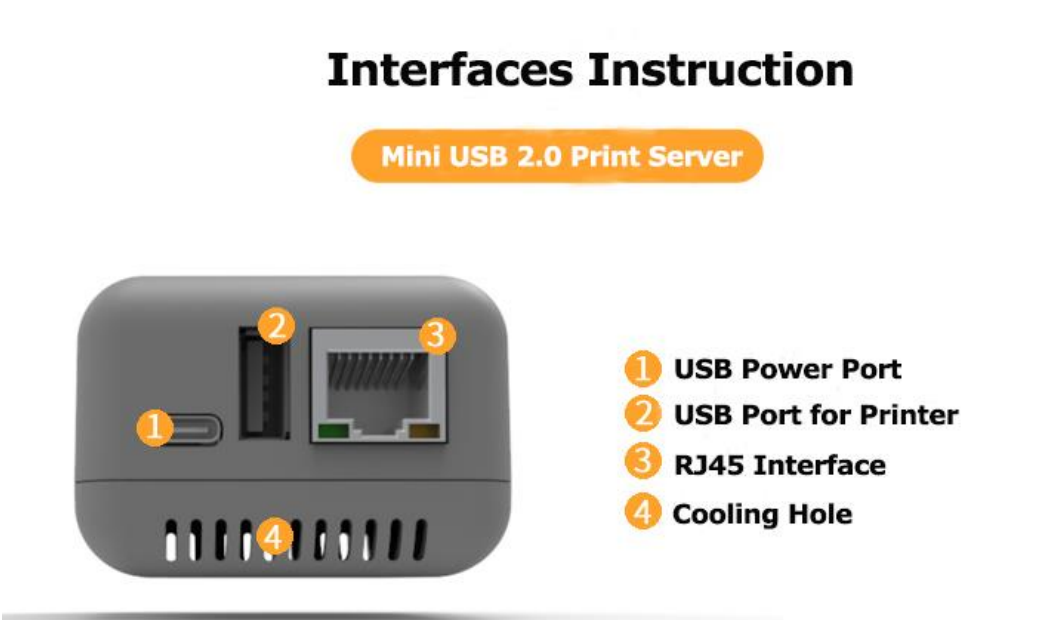

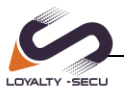

# <span id="page-4-0"></span>**4 Network Configuration Instruction**

#### <span id="page-4-1"></span>**4.1 Configuration Tool Preparation**

Please download the configuration tool from Loyalty-Secu official website: <https://www.loyalty-secutech.com/download> or contact our customer service to obtain the configuration tool of the print server.

# <span id="page-4-2"></span>**4.2 Configuration Tool File Description**

The compression file package will be shown as below after decompression:

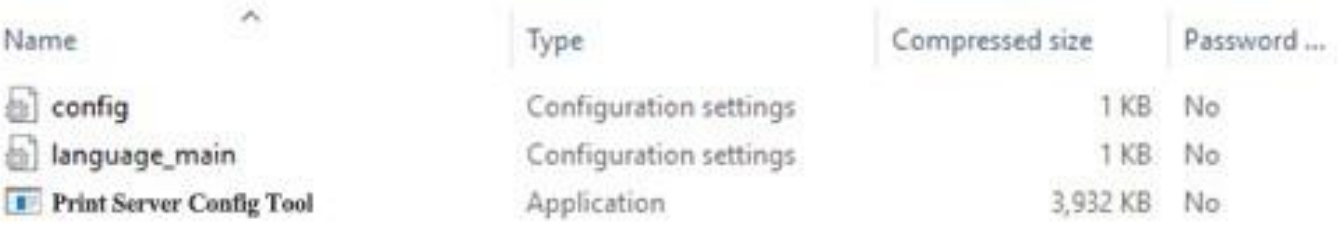

Double-click [**Print Server Config Tool.exe**] to configure the parameters, it's no need any software installation process, the interface will be as **Image 1** shows:

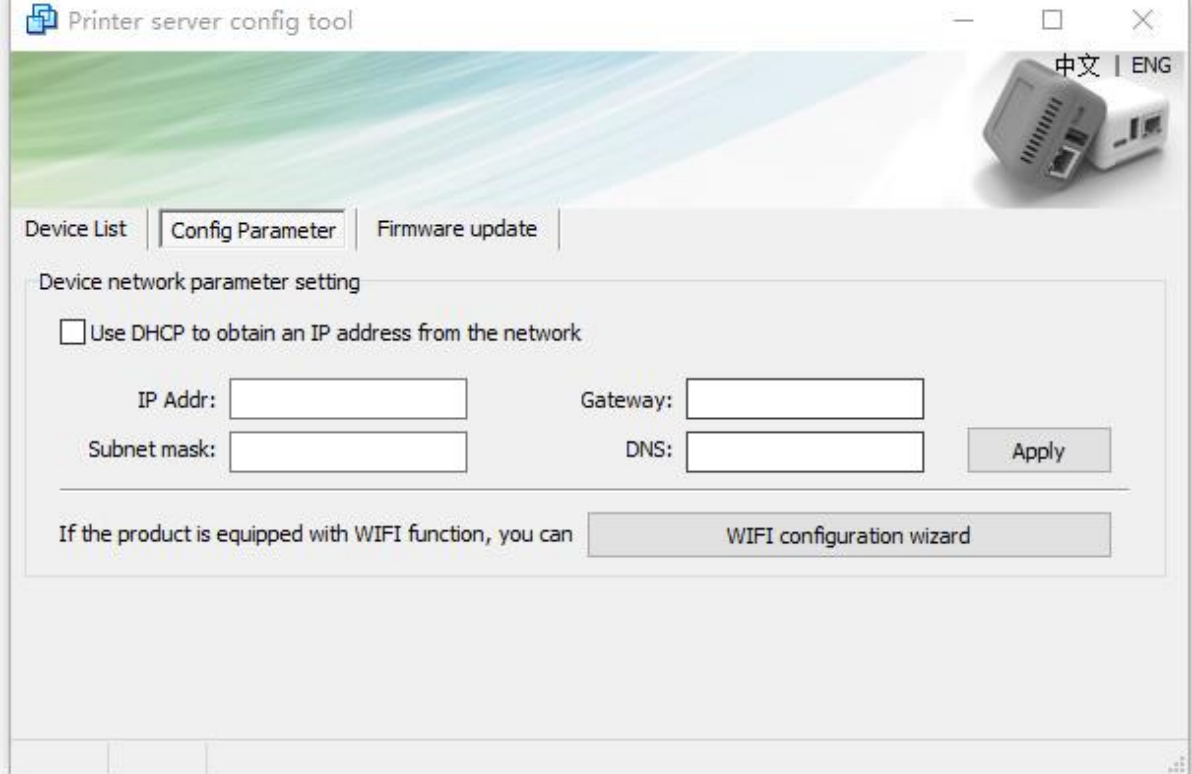

**Image 1**

### <span id="page-5-0"></span>**4.3 Preparation Before Using**

- A. A computer with WINDOWS operating system
- B. A USB cable with TYPE C interface (Included in the packing box)
- C. Print Server Config Tool (WINDOWS version)

Connect the print server to the computer via the USB cable, as the **Image 2** shows:

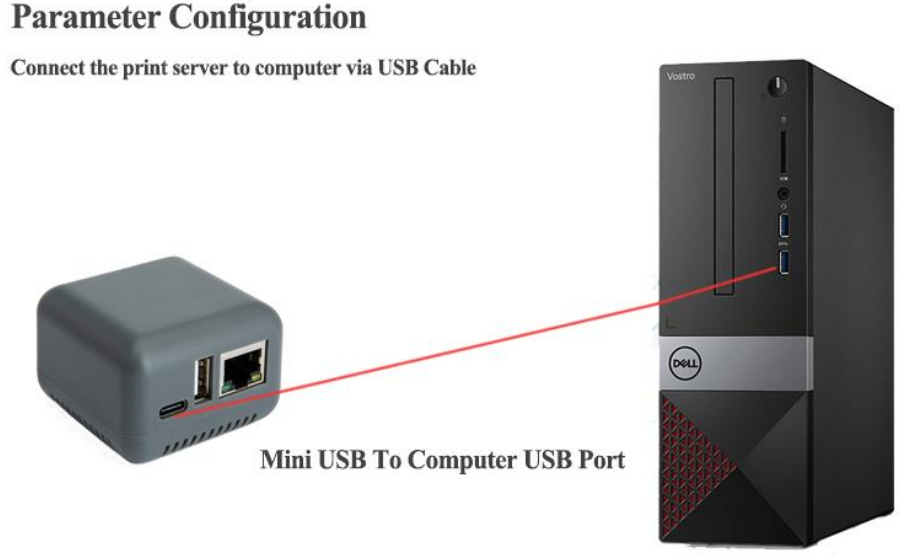

#### **Image 2**

After connected to the computer, the print server will automatically power on and start. The entire startup process takes about 20 seconds, then the print server config tool will display USB sign in the lower left corner, indicating that the config tool has been identified the print server as **Image 3** shows:

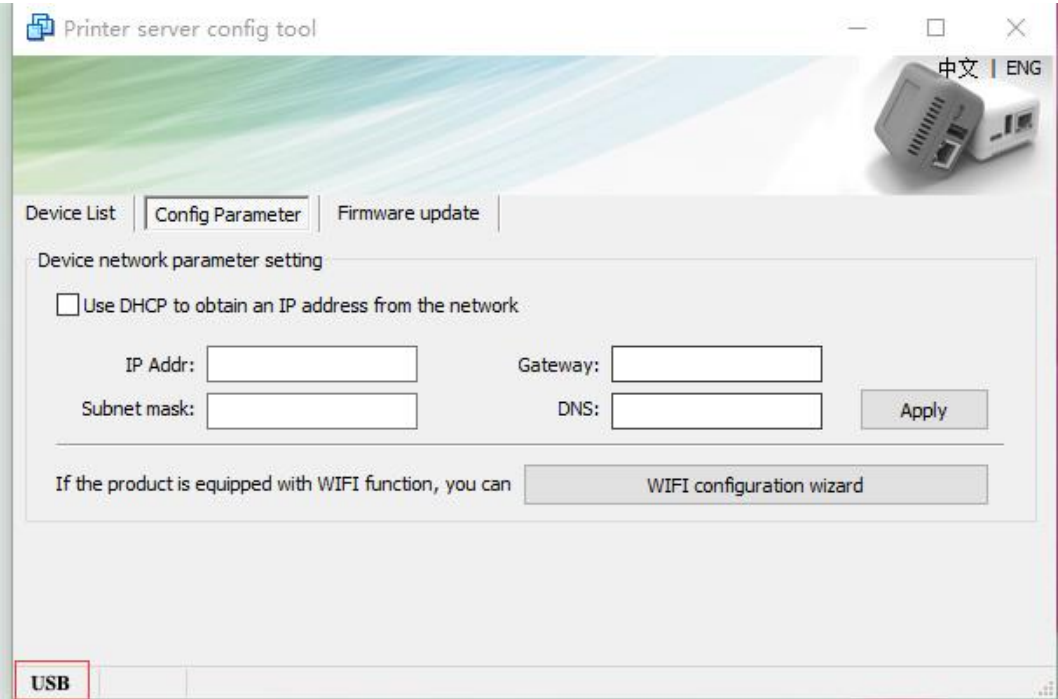

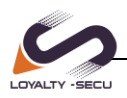

#### **Image 3**

After configuring the corresponding parameters, remove the USB cable between the print server and the computer. Starts the connection between several devices as **Image 4** shows:

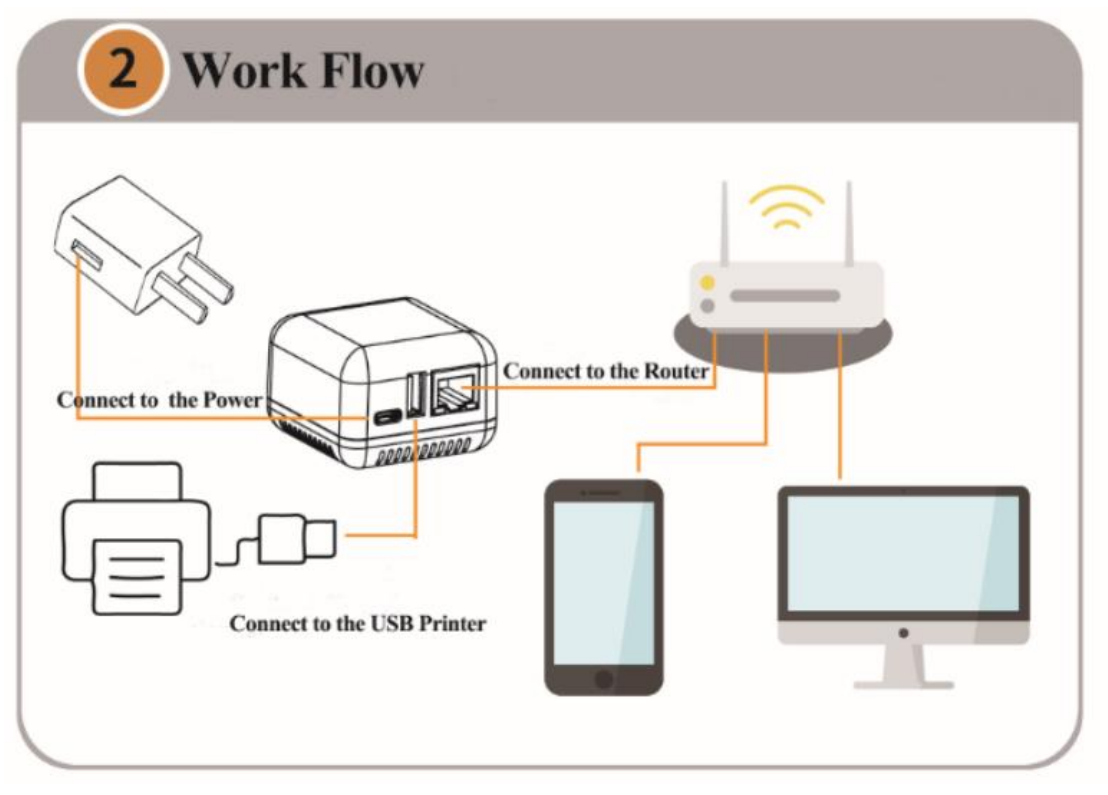

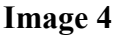

#### <span id="page-6-0"></span>**4.4 Set the Ethernet IP Address of the Print Server**

Two ways for the print server to obtain the IP Address:

#### **Method 1: Use DHCP to obtain an IP address from the network**

#### **Method 2: Obtain an fixed IP Address**

The advantage of the method 1 is very simple and time saving, however, the disadvantage is that it is easy to forget the IP address and may assign a different IP address for the print server, brings the IP Address conflict problem.

For method 2, can assign a fixed IP address to the print server according to the current network environment, this method is more reliable and stable((highly recommended)), the users need to know their own network attributes.

#### **※Tips for how to get an fixed IP Address※**

Click "**Start Menu**---Run",or use the **WIN+R key combination** to call the run window, enter "cmd" in the run window, click OK (As **Image 5** Shows).

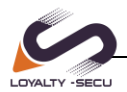

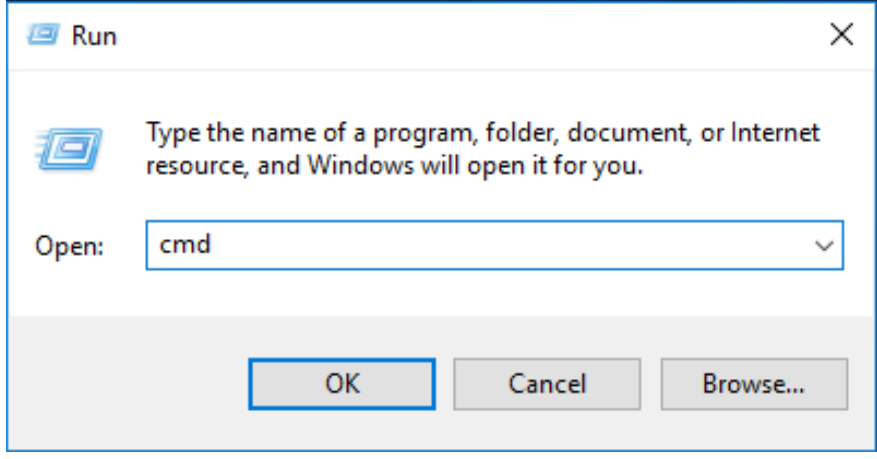

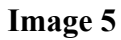

After inputting "**ipconfig**",click "**Enter**" button, then the IP Address, Subnet Mask, Gateway information will be displayed as **Image 6** shows:

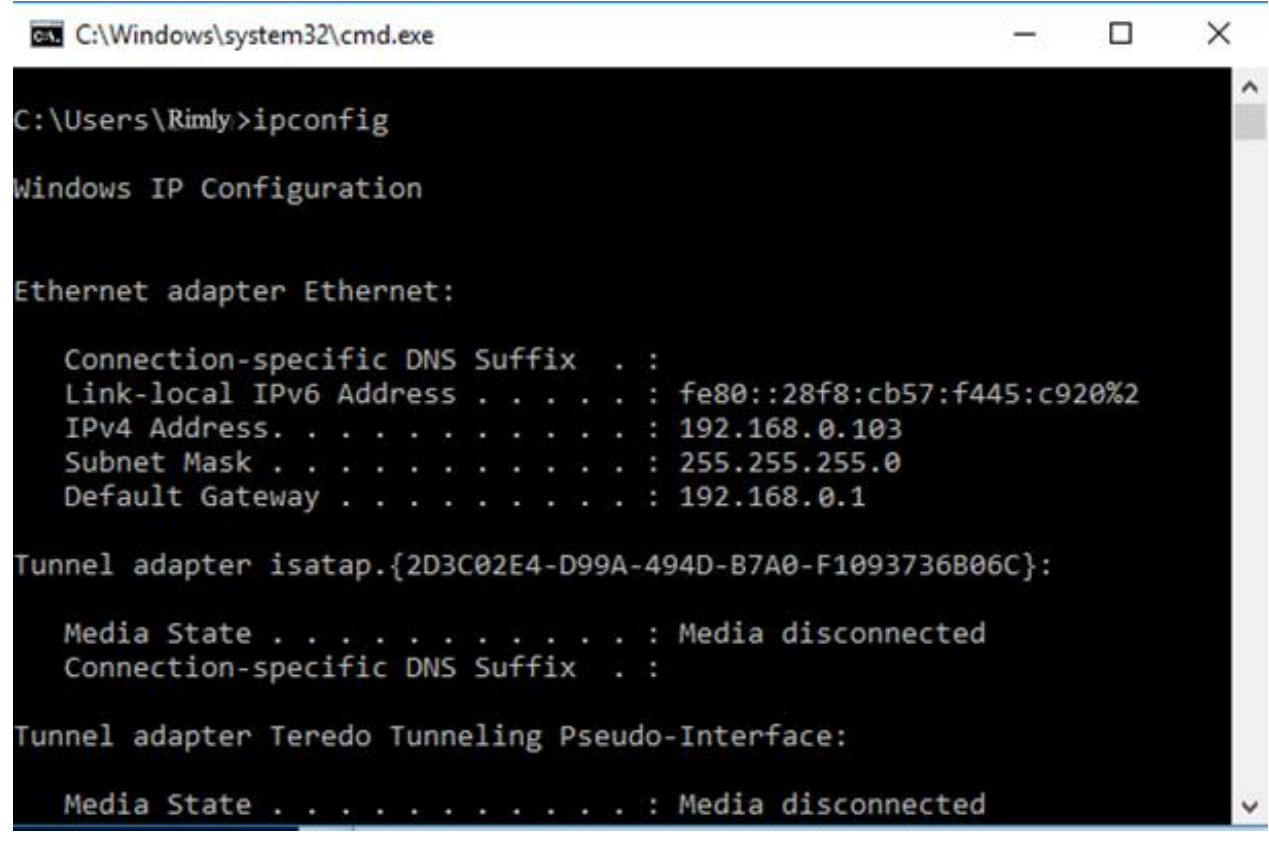

**Image 6**

**Network Segment: 192.168.0.xxx Subnet Mask :255.255.255.0 Default Gateway: 192.168.0.1**

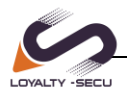

Open the config tool and select the "**Config Parameter**" tab

A: If you use DHCP to obtain an IP address

Please check "**Use DHCP to obtain an IP address from the network**" as shown in the **Image 7**:

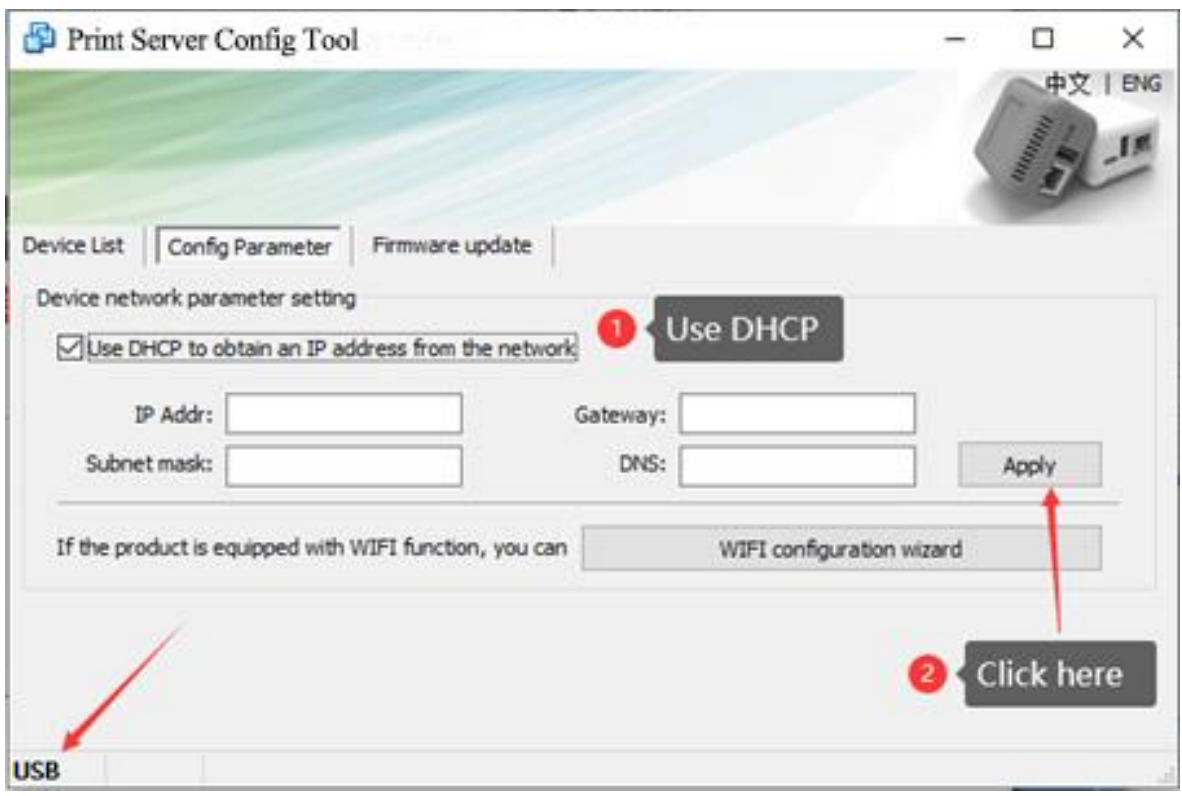

**Image 7**

Click the "**Apply**" button, restart the print server, the print server will work successfully.

B: Assign a fixed address

Uncheck "**Use DHCP to obtain an IP address from the network**" and enter fixed network parameters in the config menu. Different network environments will have different parameters. Please obtain the corresponding information based on the actual internet situation, as **Image 8** shows:

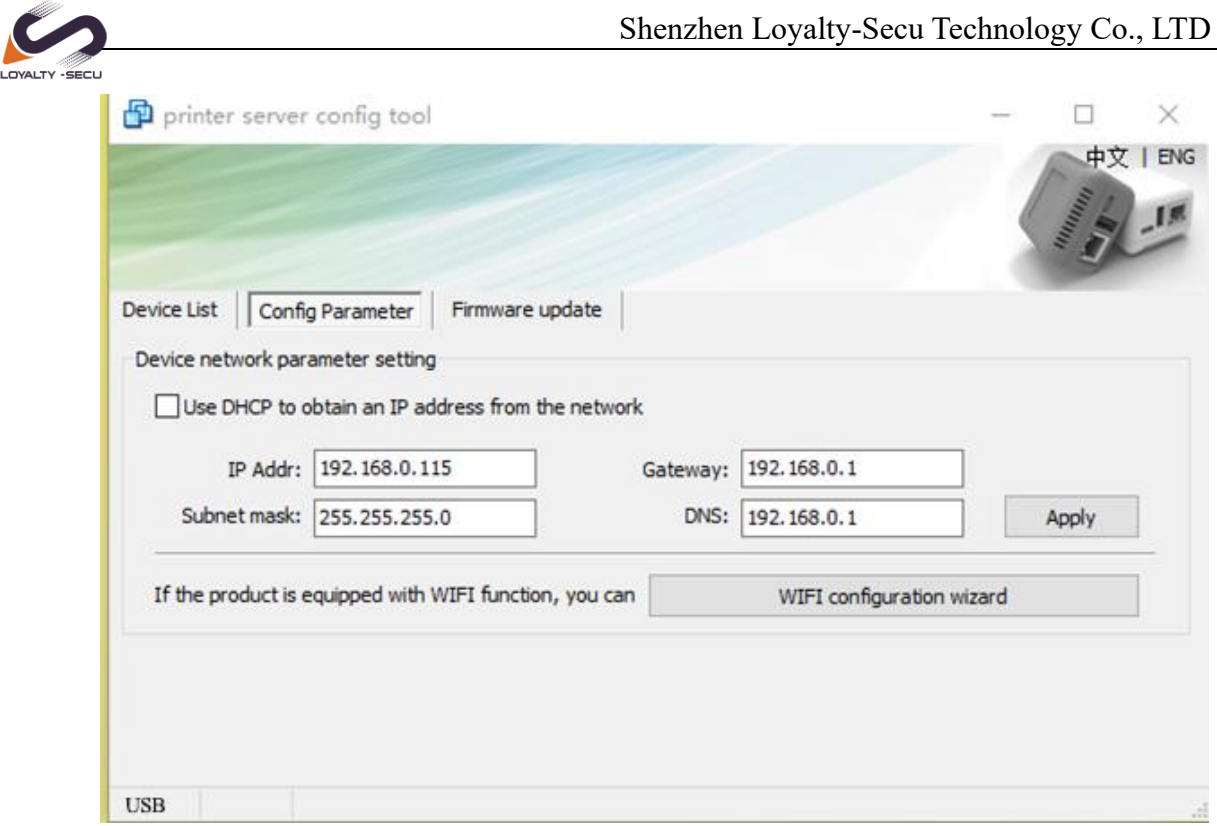

**Image 8**

# <span id="page-9-0"></span>**4.5 Query Current Status**

On the "Device List" page, all the print servers will be listed in the current network, as the **Image 9** shows:

| printer server config tool |  |                  |  |                 |           |        | ×<br>Ω                            |
|----------------------------|--|------------------|--|-----------------|-----------|--------|-----------------------------------|
|                            |  |                  |  |                 |           |        | ENG<br>中文                         |
|                            |  |                  |  |                 |           |        | $\frac{18}{2}$                    |
| Device List                |  | Config Parameter |  | Firmware update |           |        |                                   |
| IP Addr                    |  | Device Name      |  | Version         | Bluetooth | Wifi   | MAC                               |
| 192.168.1.139              |  | MPS-N01          |  | 20210109        | ٠         | ÷      | 08:00:27:00:01:92                 |
| 192.168.1.138              |  | MPS-BN01         |  | 20210109        | ü         | ×.     | 08:00:27:00:01:92                 |
| 192.168.1.128              |  | MPS-N01          |  | 20210109        | ×         | $\sim$ | 08:00:27:00:01:92                 |
|                            |  |                  |  |                 |           |        |                                   |
|                            |  |                  |  |                 |           |        |                                   |
|                            |  |                  |  |                 |           |        |                                   |
|                            |  |                  |  |                 |           |        |                                   |
|                            |  |                  |  |                 |           |        |                                   |
|                            |  |                  |  | Restart         | Version   |        | Display the connected USB printer |
| <b>USB</b>                 |  |                  |  |                 |           |        |                                   |

**Image 9**

www.loyalty-secutech.com

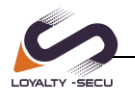

### <span id="page-10-0"></span>**4.6 WiFi Parameter Configuration**

Note: Only the print server with WiFi function, can proceed on the WiFi Wizard process.

In the "**Config Parameter**" page, click "**WIFI configuration wizard**" to continue the WiFi setting as **Image 10** shows:

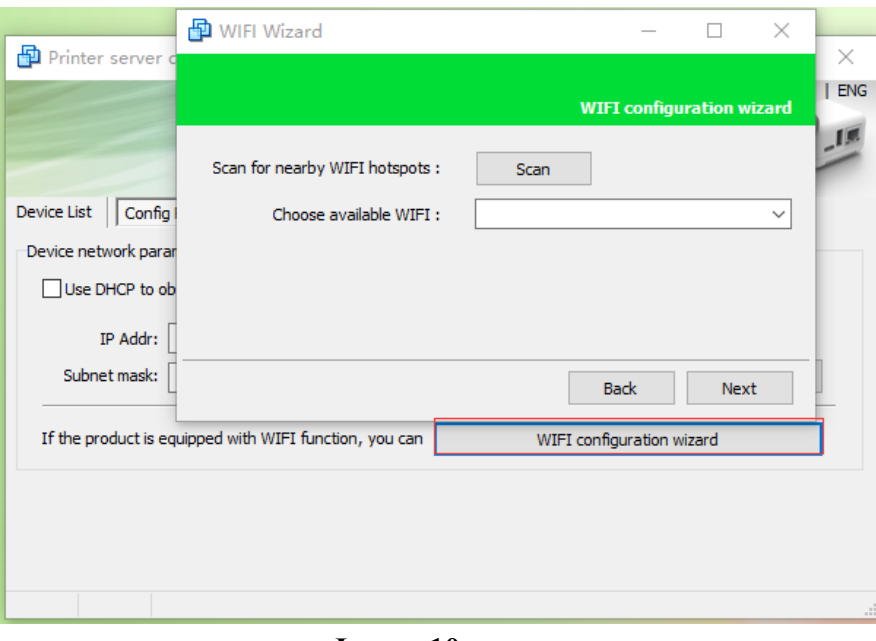

**Image 10**

Click "**Scan**" to scan for nearby WiFi hotspots, the result will be displayed in the drop-down list within 5 seconds, select the right WiFi hotspot you need to connect to ,then click "**Next**", as **Image 11** shows

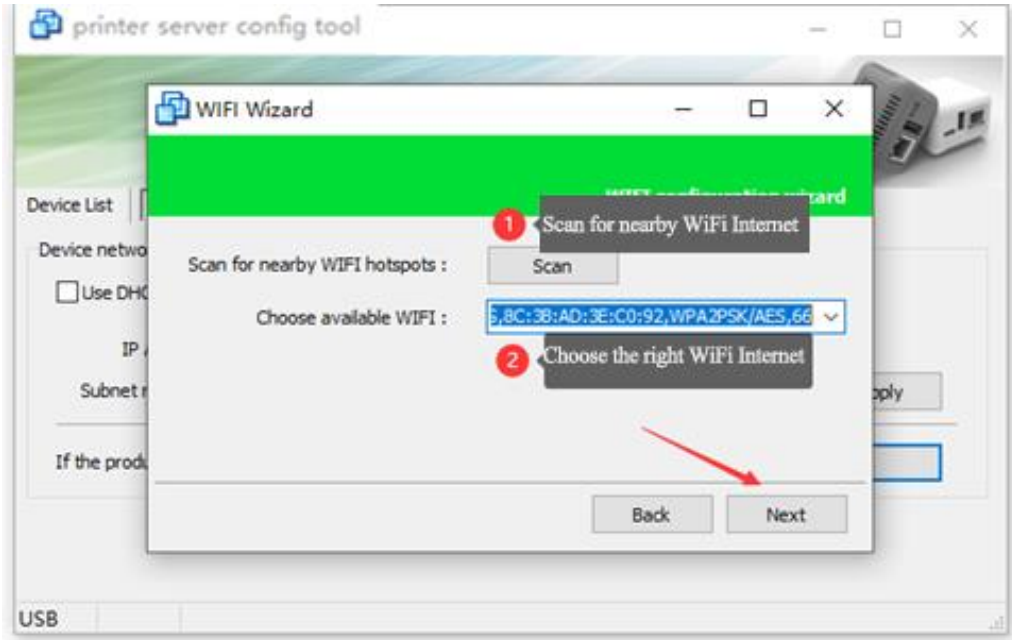

**Image 11**

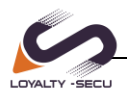

Enter to the WiFi Password Setting Menu, input the WiFi password and click "**Next**", as **Image 12** shows:

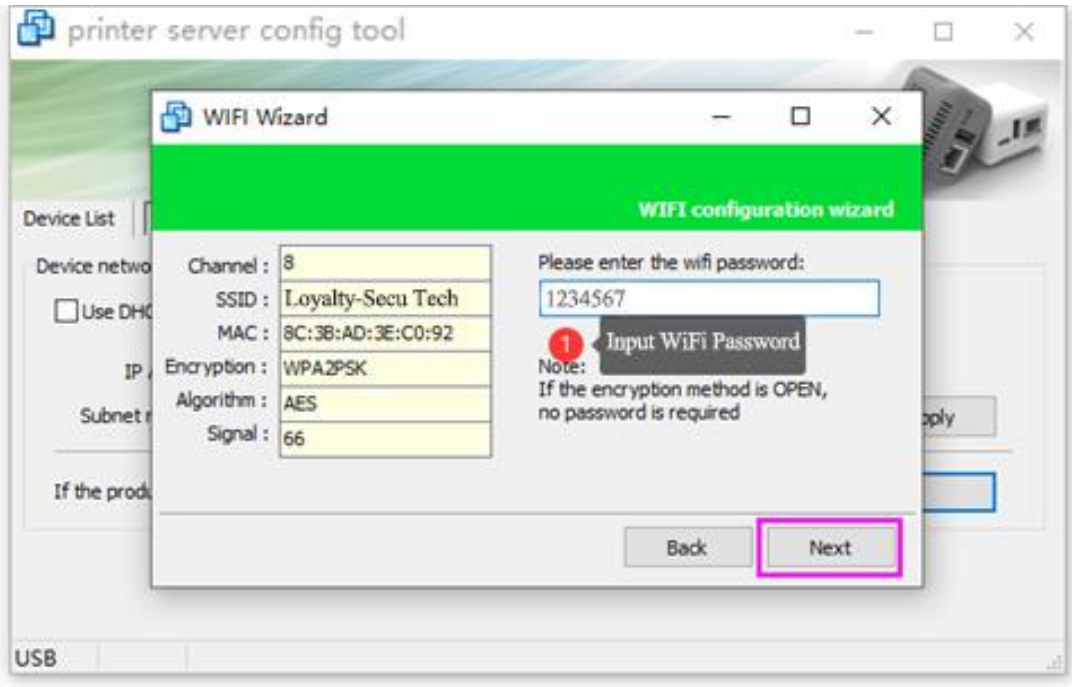

**Image 12**

After connected to the WiFi internet, need to configure the WiFi Parameter to obtain an IP address for the WiFi print server.

There also have two methods for getting an IP address for the print server:

#### **Method 1: Use DHCP to obtain an IP address**

#### **Method 2: Obtain an fixed IP Address (the procedure is same as 4.4 above )**

After confirming the parameter, please click "Modify network parameters" write the parameter in to the WiFi module as **Image 13** shows:

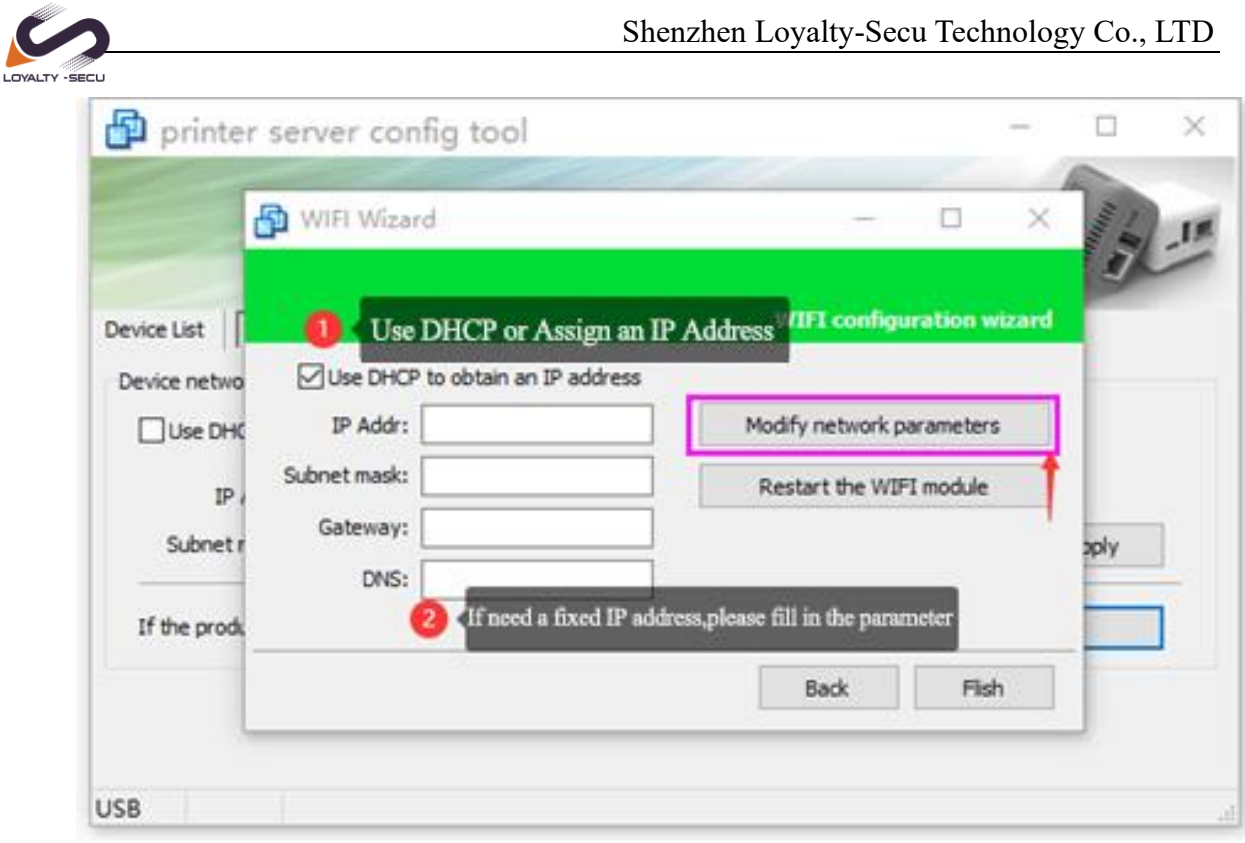

**Image 13** After configurating the parameters, please restart the print server.

# <span id="page-12-0"></span>**4.7 Print Server Port**

<span id="page-12-1"></span>**The print server uses a standard RAW interface, the port number is 9100**

# **5 WINDOWS Printer Driver Installation Example**

When the network parameter configuration of the print server is completed, please power on the print server, make sure it works under a stable condition.

#### <span id="page-12-2"></span>**5.1 Install the Printer Driver**

Installing the printer driver is the same procedure as the normal USB printer driver (will not explained here)

#### <span id="page-12-3"></span>**5.2 Configure the Printer Port**

After installing the printer driver, select the newly installed printer in the control panel, select the printer, and right click printer properties. As shown in the **Image 14/15/16**, different operating systems may have some differences.

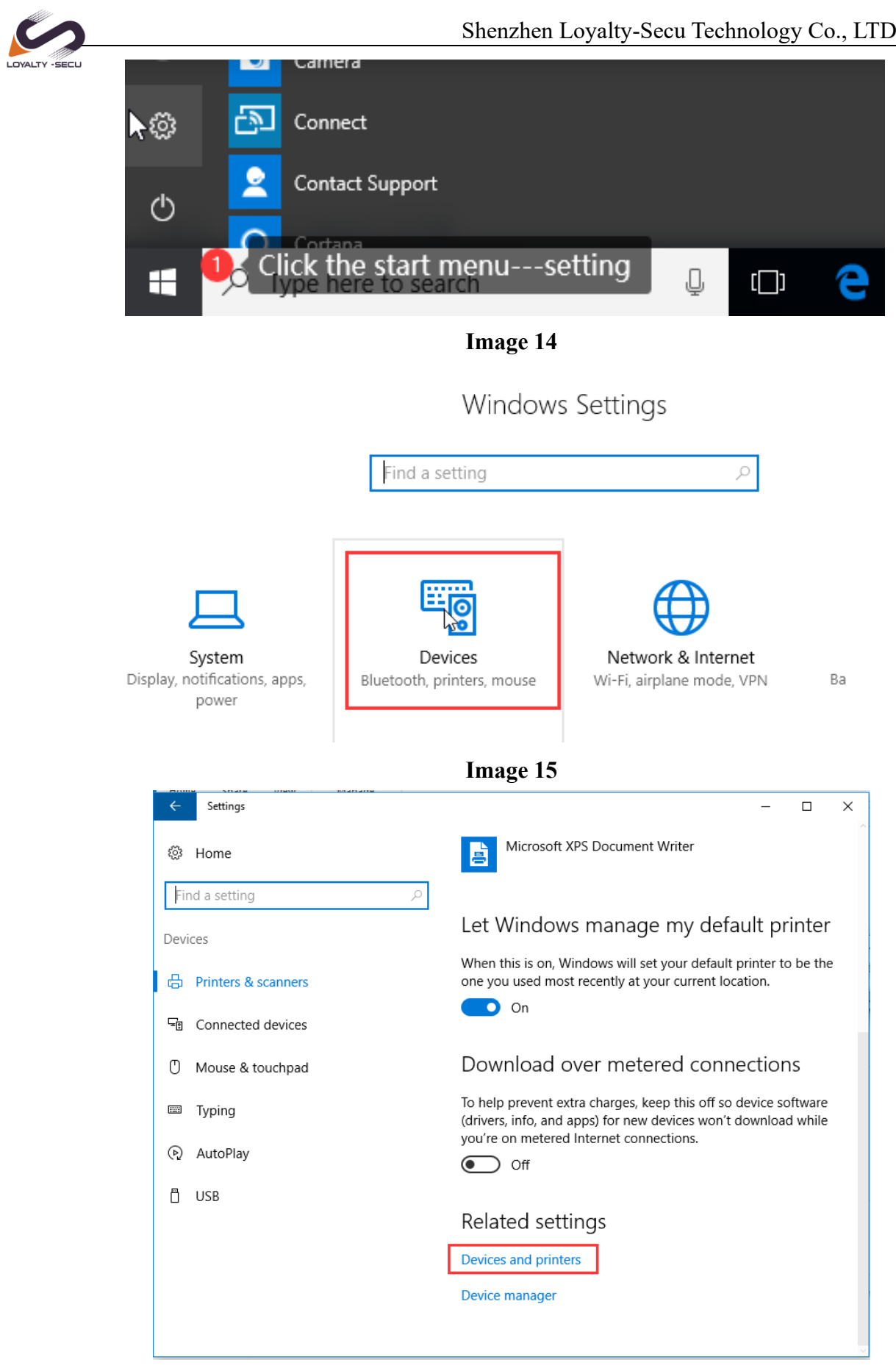

**Image 16**

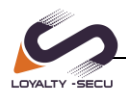

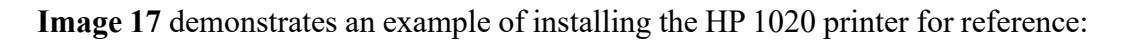

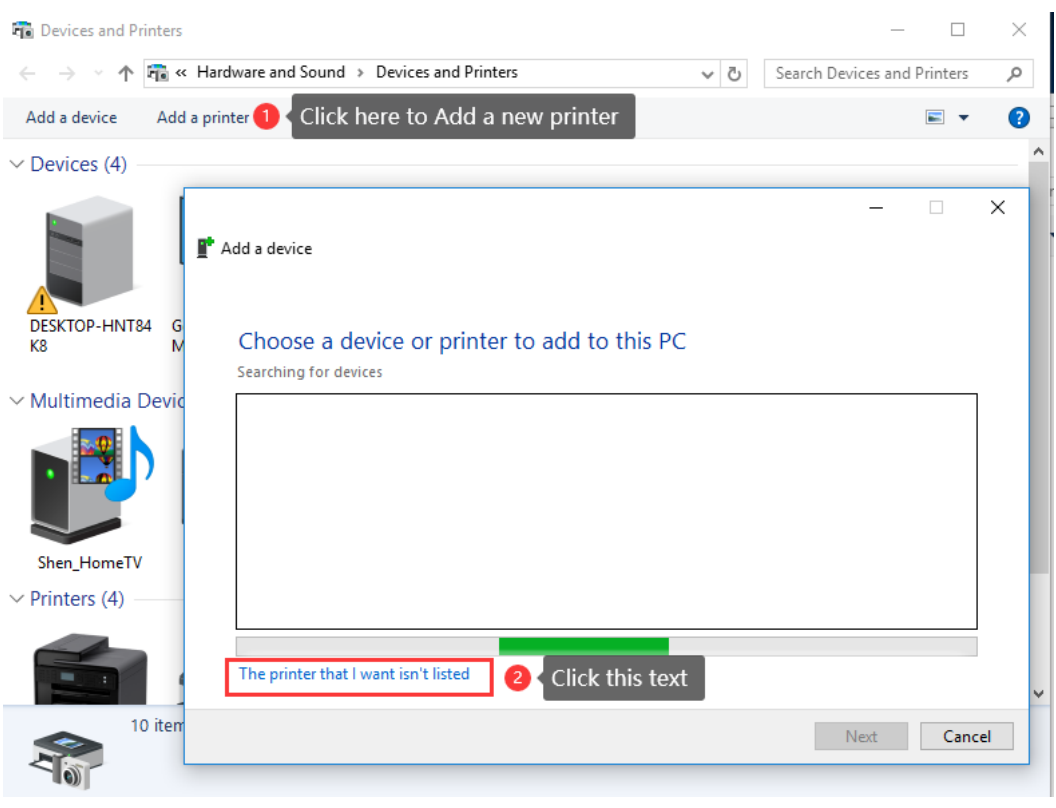

**Image 17**

After clicking "Add a printer", choose and click " The Printer that I want isn't listed" as **Image 18** shows.

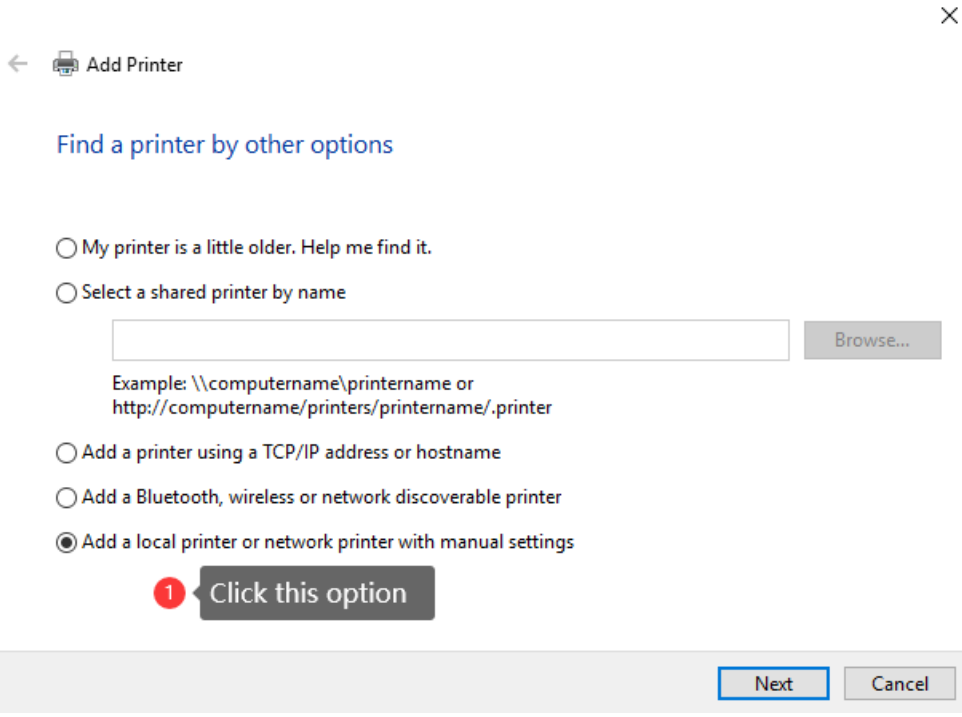

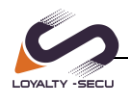

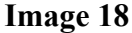

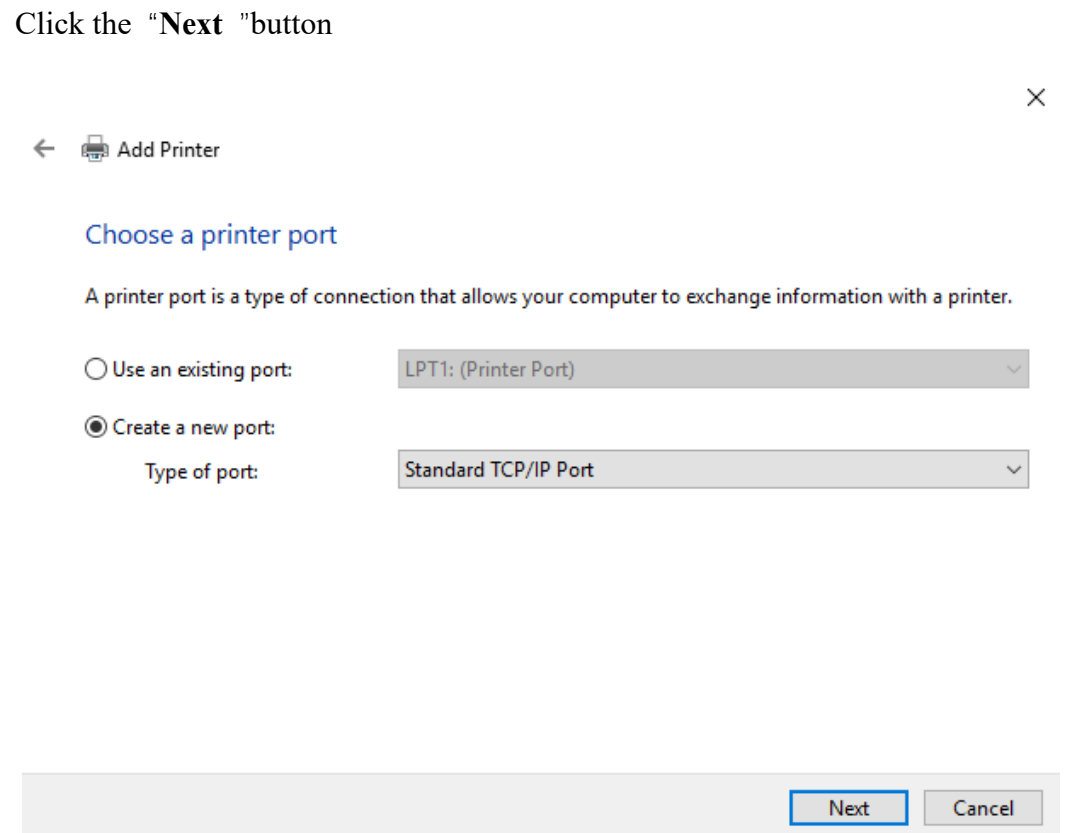

Create a new port, and the type of port is "**Standard TCP/IP Port**", Click the" Next" button.

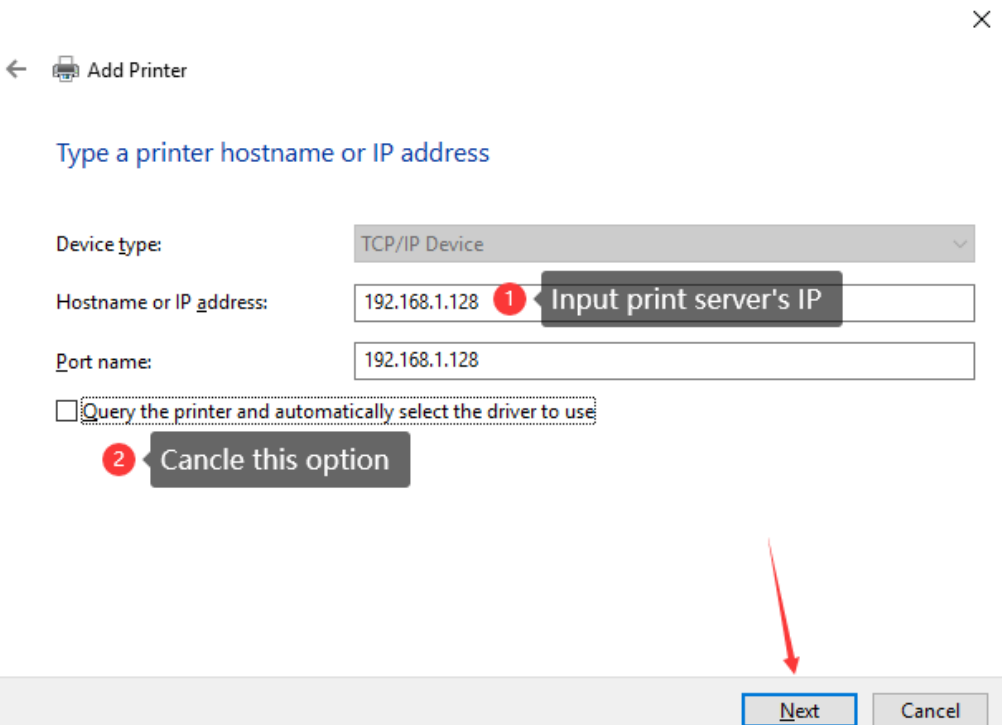

Then Click the "**Next**" button.

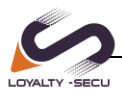

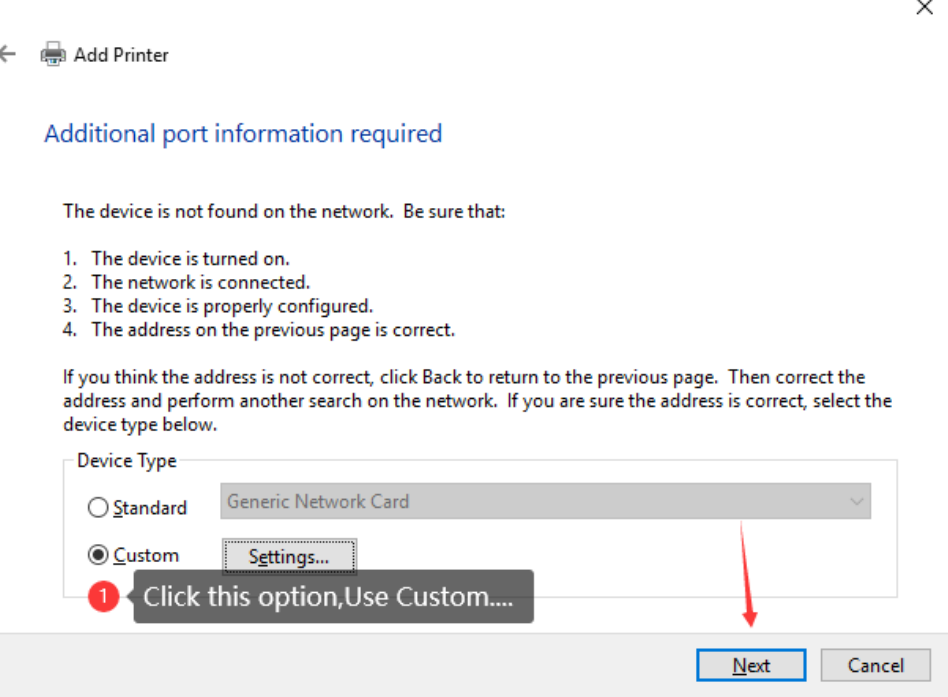

Click the "**Next** "button, then now start to install the printer driver

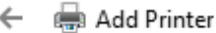

#### Install the printer driver

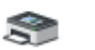

Choose your printer from the list. Click Windows Update to see more models.

To install the driver from an installation CD, click Have Disk.

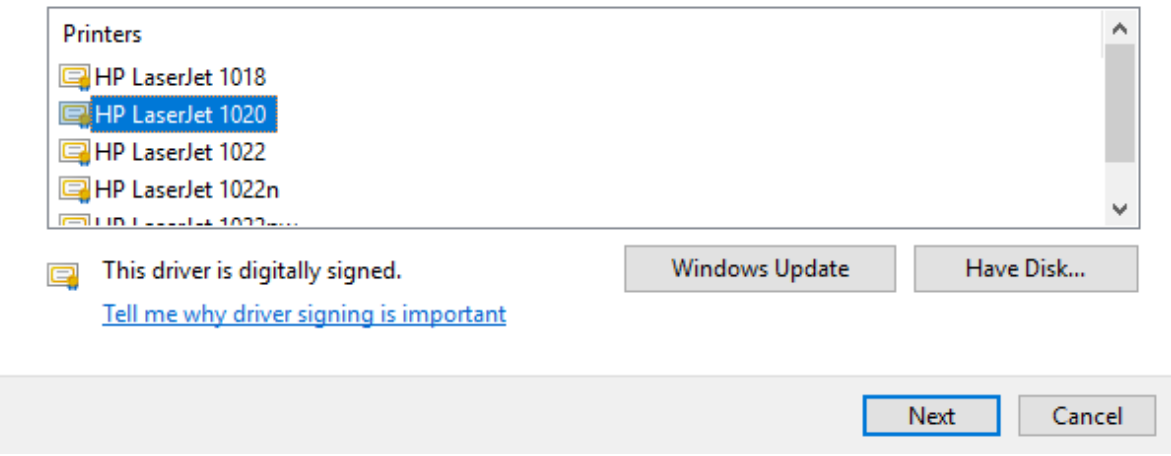

The next step is to configure the printer properties, as shown in the **Image 19**

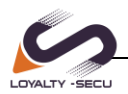

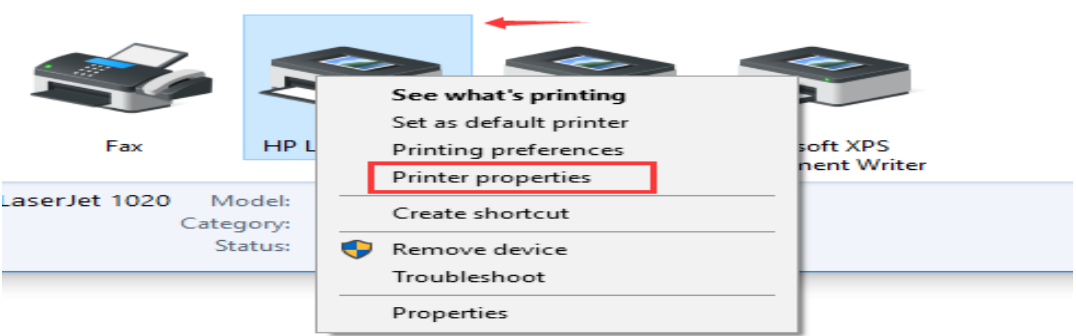

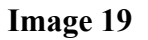

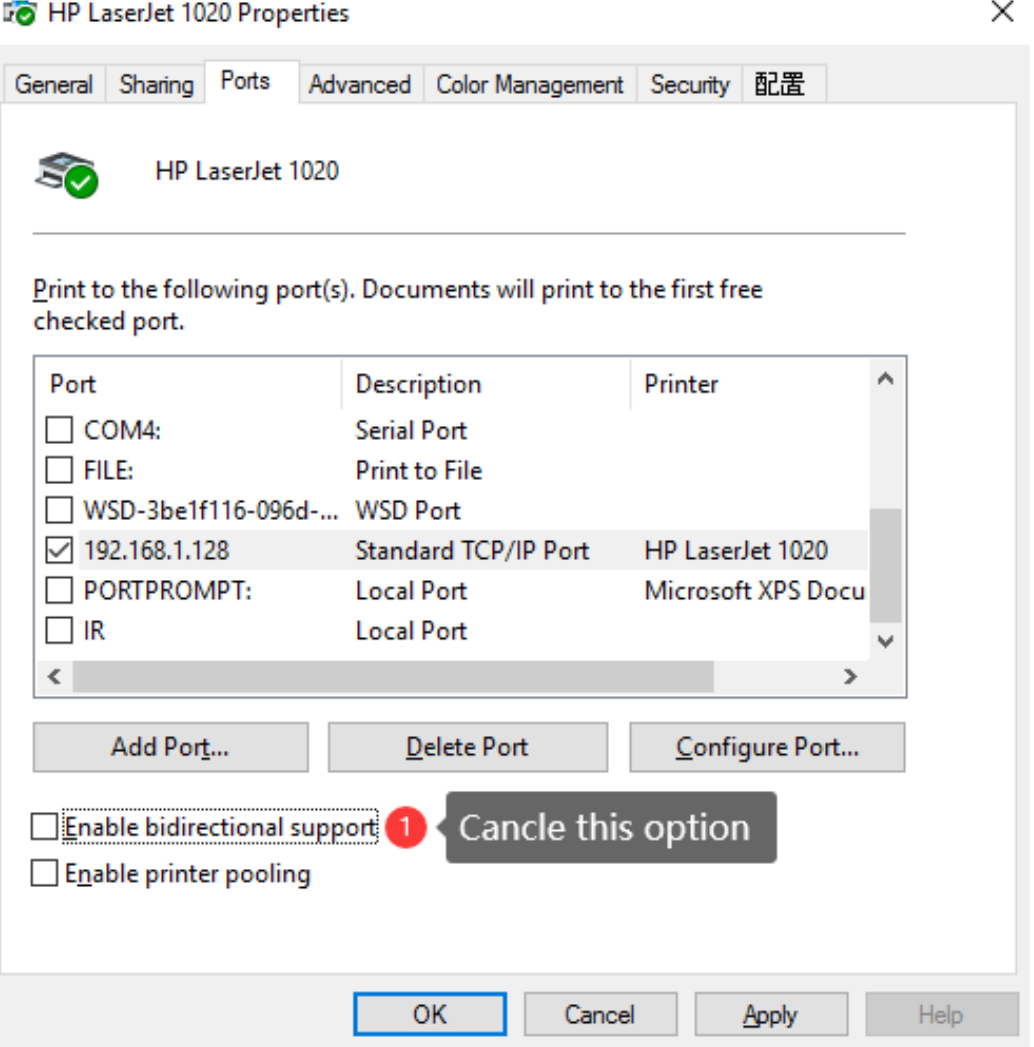

After installing the printer driver, some printers come with the default **IMF** data format, so we need to change it into **RAW** data format. Please refer to the **Image 20:**

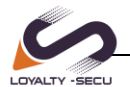

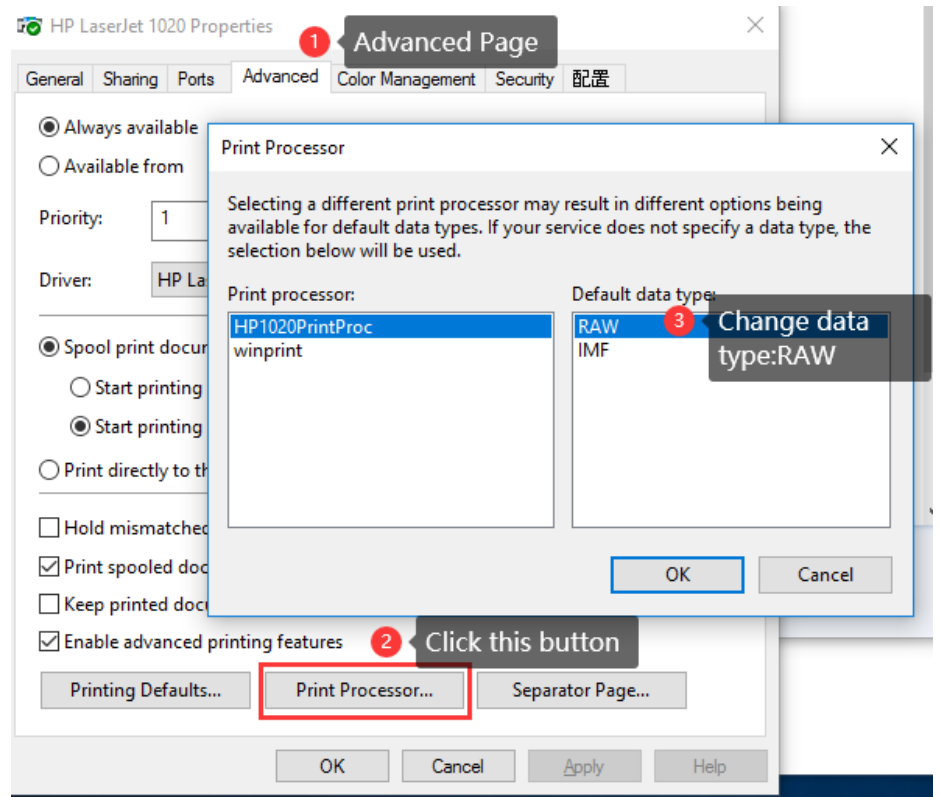

### **Image 20**

Now all settings have been completed, we can start to print a test page.

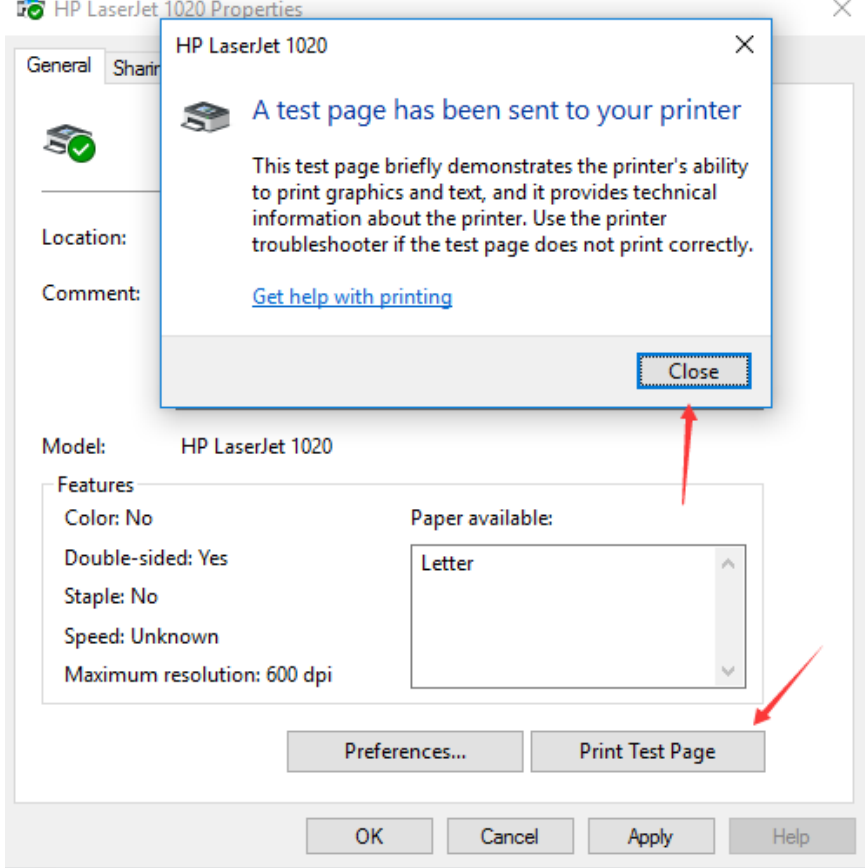